ΠΑΝΕΠΙΣΤΗΜΙΟ ΠΑΤΡΩΝ ΤΜΗΜΑ ΦΑΡΜΑΚΕΥΤΙΚΗΣ

Π. ΚΛΕΠΕΤΣΑΝΗΣ – Γ. ΣΠΥΡΟΥΛΙΑΣ

# ΕΡΓΑΣΤΗΡΙΑΚΕΣ ΑΣΚΗΣΕΙΣ ΣΤΟ WORD & POWERPOINT

ΠΑΤΡΑ 2020

# **ΕΠΕΞΕΡΓΑΣΤΗΣ ΚΕΙΜΕΝΟΥ (WORD)**

Α) Στον φάκελο 'Εγγραφα' του μαθήματος της Πληροφορικής στην ιστοσελίδα του ECLASS υπάρχει το αρχείο 'Keimeno\_test.docx'. Στο κείμενο το αρχικό του τμήμα στην πρώτη σελίδα έχει μορφοποιηθεί με συγκεκριμένο τρόπο. Με βάση την μορφοποίηση του αρχικού τμήματος να μορφοποιήσετε και το υπόλοιπο κείμενο.

Στο ακόλουθο Σχήμα απεικονίζονται οι βασικές λειτουργίες του Word.

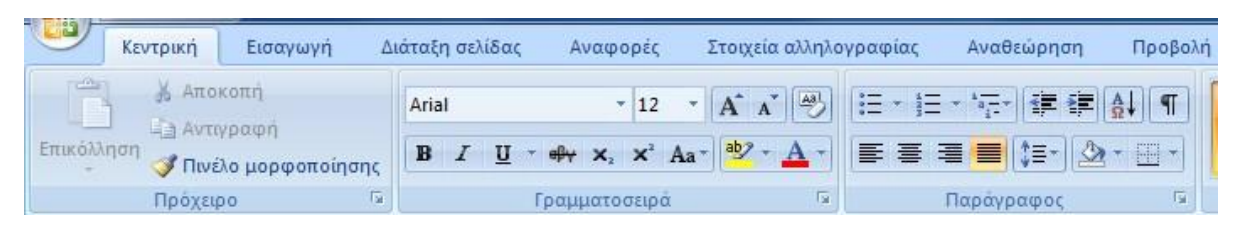

Τα βασικά σημεία για την μορφοποίηση του κειμένου είναι :

#### **Α) η στοίχιση του κειμένου**,

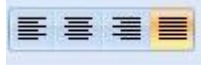

Συνήθως το κείμενο πρέπει να στοιχίζεται είτε αριστερά και δεξιά (4<sup>η</sup> επιλογή) είτε μόνο αριστερά (1<sup>η</sup> επιλογή).

#### **Β) η γραμματοσειρά**,

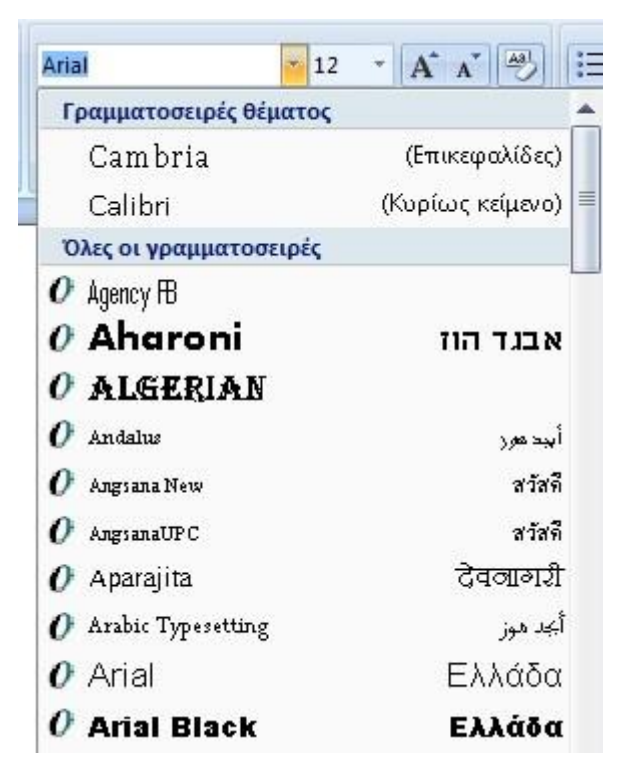

Η επιλογή της γραμματοσειράς είναι ελεύθερη για κάθε χρήστη λαμβάνοντας όμως υπόψη ότι δεν πρέπει να κουράζει τον αναγνώστη ειδικότερα σε μεγάλα κείμενα. Οι συνηθέστερες χρησιμοποιούμενες γραμματοσειρές είναι οι Times New Roman, Arial, Calibri, Verdana.

## **Γ) το μέγεθος των χαρακτήρων**,

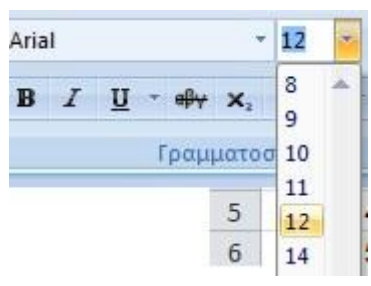

Το μέγεθος των χαρακτήρων που συνήθως επιλέγεται για την πλειονότητα των κειμένων είναι 11 ή 12.

# **Δ) οι επικεφαλίδες του κειμένου**,

Πρέπει οι επιμέρους επικεφαλίδες του κειμένου να είναι ομοιόμορφες ως προς την **Γραμματοσειρά** και ως προς το **Μέγεθος** των χαρακτήρων. Συνήθως επιλέγουμε μέγεθος 14 για την κύρια επικεφαλίδα σε μέρος του κειμένου και μέγεθος 12 για τις δευτερεύουσες επικεφαλίδες. Όταν θέλουμε να δώσουμε έμφαση στην κύρια επικεφαλίδα ή/και στις δευτερεύουσες μπορούμε να χρησιμοποιήσουμε έντονους χαρακτήρες (**Bold**).

**Συμβουλή**: να αποφεύγεται την χρήση υπογραμμισμένων επικεφαλίδων στο κείμενο.

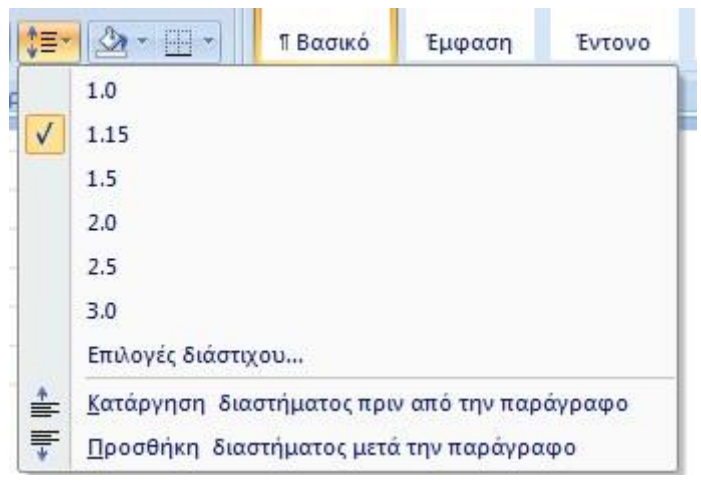

**Ε) το διάστιχο ανάμεσα στις γραμμές του κειμένου** και

Η πυκνότερη διάταξη αντιστοιχεί σε διάστιχο 1.0, συνήθως χρησιμοποιείται σε μεγάλα κείμενα διάστιχο 1.15 όπως και διάστιχο 1.5. Σπανιότερα, και όταν θέλουμε να τονίσουμε μια σημαντική παράγραφο (μικρού μεγέθους) χρησιμοποιείται διάστιχο 2.0.

#### **ΣΤ) το διάστημα πριν και μετά την παράγραφο**.

Στην καρτέλα '**Διάταξη Σελίδας**' επιλέγουμε '**Διάστημα**'

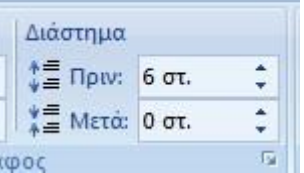

Να αποθηκεύσετε το παραπάνω κείμενο στον φάκελο εργασίας σας με το όνομα 'Keimeno\_AM.docx' όπου AM είναι ο αριθμός μητρώου σας.

Β) Σε νέο αρχείο Word με όνομα 'Tables\_AM.docx' να κατασκευάσετε τους παρακάτω Πίνακες. Η δημιουργία των πινάκων γίνεται γραφικά με την επιλογή του κατάλληλου μεγέθους (αριθμός γραμμών & αριθμός στηλών) όπως απεικονίζεται στο ακόλουθο Σχήμα. Για παράδειγμα επιλέγεται η δημιουργία Πίνακα 8x5 (8 στήλες και 5 γραμμές). Στο ίδιο Σχήμα περιγράφονται και άλλοι τρόποι δημιουργία Πινάκων.

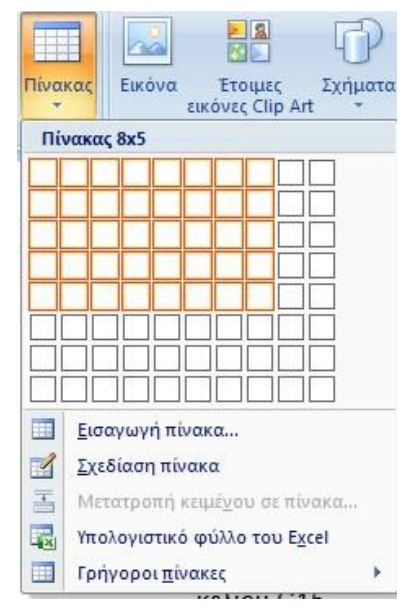

**Πίνακας 1.** 'Κατανομή ποσών ανά έτος και Τμήμα'

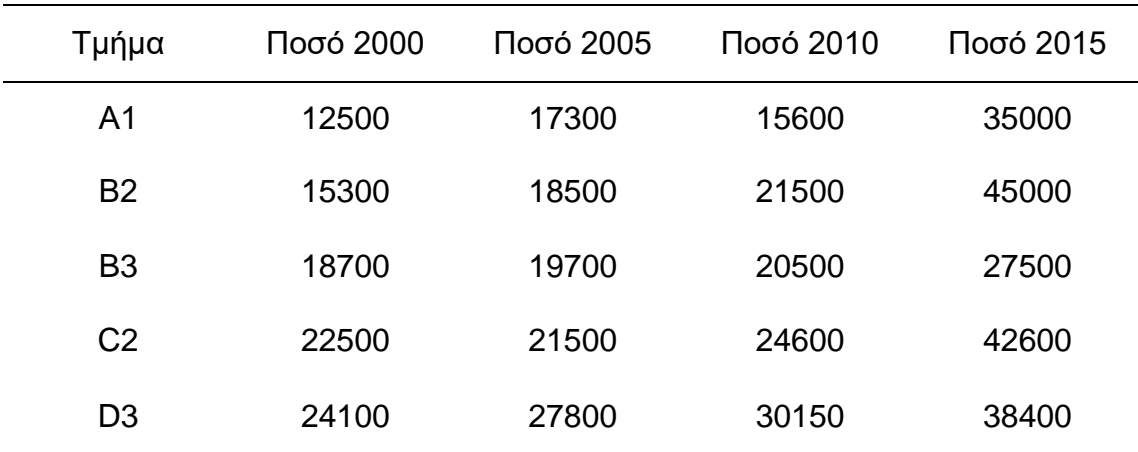

Προσοχή στην στοίχιση του περιεχομένου των κελίων και στην εμφάνιση ή όχι των περιθωρίων. Επιλέγεται κάθε φορά την περιοχή του πίνακα στην οποία θέλετε να τροποποιήσετε την εμφάνιση των περιθωρίων. Ακολούθως απεικονίζεται η καρτέλα με τις επιλογές των περιθωρίων στον πίνακα και η καρτέλα με την στοίχιση του περιεχομένου των κελίων.

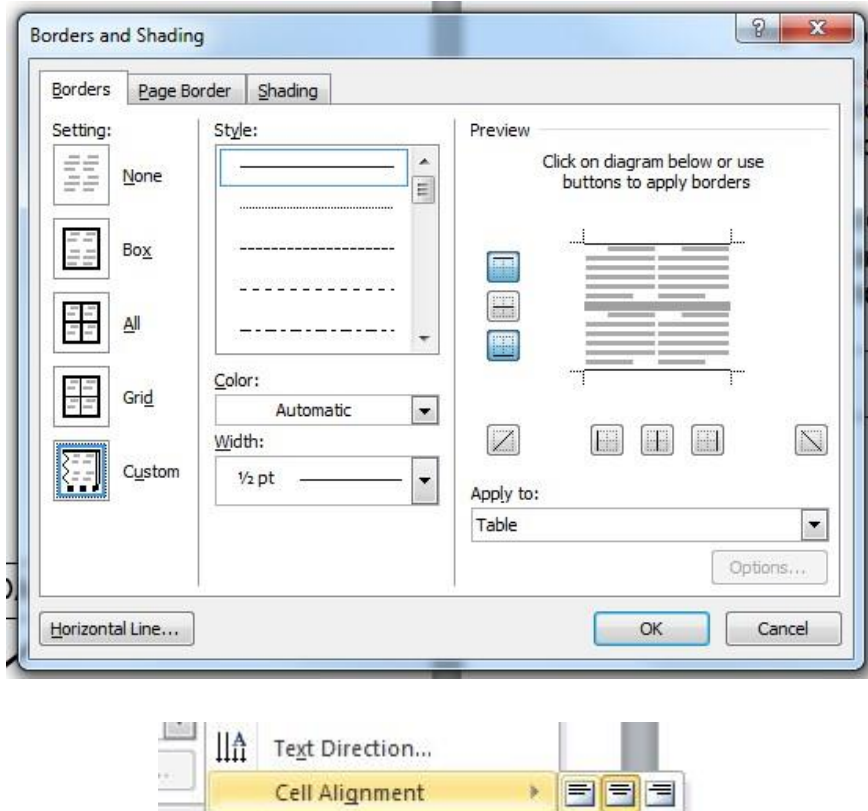

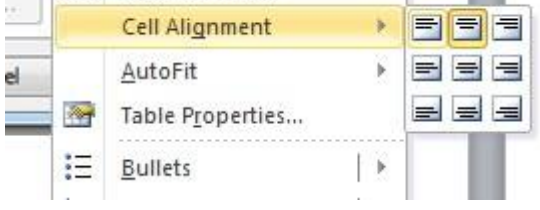

**Πίνακας 2.** Κατανομή ποσών για το τρέχον οικονομικό έτος

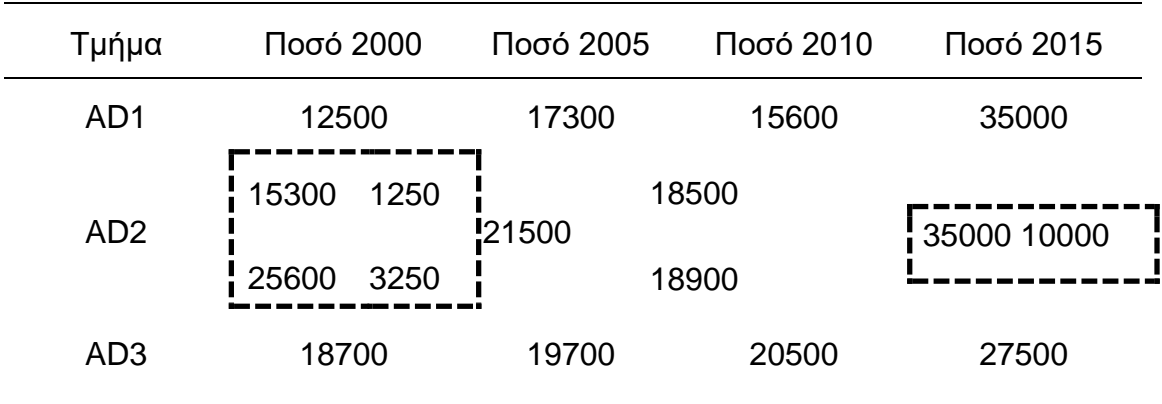

ΠΡΟΣΟΧΗ: ορισμένα κελία στον πίνακα έχουν διαιρεθεί σε μεγαλύτερο βαθμό όπως σημειώνονται στα πλαίσια με τις διακεκομμένες γραμμές.

Η διαίρεση των κελίων γίνεται επιλέγοντας το αντίστοιχο κελίο που θέλουμε να διαιρέσουμε, πατώντας το δεξιό πλήκτρο του mouse – επιλέγουμε 'Διαίρεση κελίων' και στον στις επιλογές που εμφανίζονται επιλέγουμε α) τον αριθμό των στηλών και β) το αριθμό των γραμμών που θέλουμε να διαιρεθεί το κελίο.

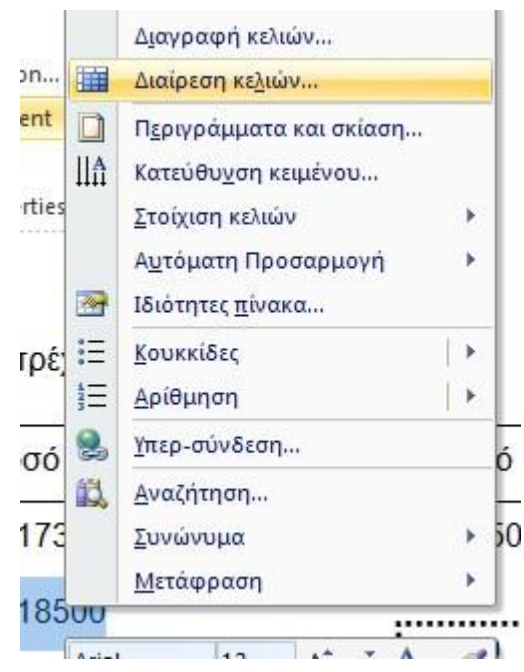

Οπότε εμφανίζεται το παρακάτω παράθυρο όπου επιλέγουμε το αριθμός των γραμμών και των στηλών που θέλουμε να διαιρεθεί το επιλεγμένο κελίο.

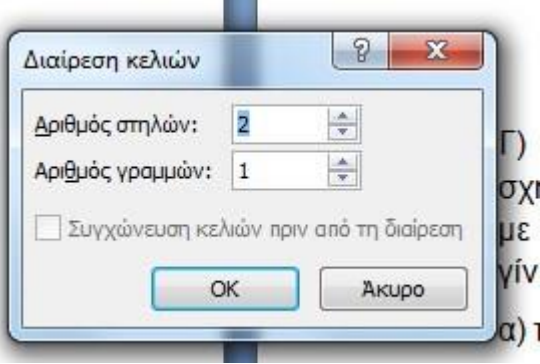

Γ) Να εισάγετε τα σχήματα και λεζάντες από τα αρχεία 'FiguresLab.xlsx' (2 σχήματα από το φύλλο1 και 2 σχήματα από το φύλλο2) σε νέο αρχείο Word με την ονομασία 'Figures\_AM.docx' με την βοήθεια πίνακα. Η εισαγωγή να γίνει με δύο τρόπους:

#### **α) τα σχήματα το ένα δίπλα στο άλλο** και

#### **β) τα σχήματα σε διαδοχική σειρά**.

Τα σχήματα και οι λεζάντες βρίσκονται στο αρχείο 'FiguresLab.xlsx' στην ηλεκτρονική πλατφόρμα ECLASS. Κάθε σχήμα περιέχει και την αντίστοιχη λεζάντα. Μετά την στοίχιση των σχημάτων και των λεζάντων να απομακρύνετε τα περιθώρια από τους πίνακες όπως απεικονίζεται παρακάτω. Το ίδιο μπορείτε να κάνετε εισάγοντας φωτογραφίες και οποιοδήποτε άλλο υλικό.

### **Α1 : τοποθέτηση των σχημάτων το ένα δίπλα στο άλλο.**

Δημιουργείτε έναν πίνακα 2x2 (2 στήλες – 2 γραμμές) και μεταφέρετε τα σχήματα στα δύο επάνω κελία κάνοντας την κατάλληλη προσαρμογή μεγέθους των σχημάτων και τις λεζάντες στα δύο κάτω κελία. Προκειμένου να εξαφανισθούν τα περιθώρια των κελίων επιλέγουμε στη επιλογή 'Περιγράμματα και Σκίαση' την ρύθμιση 'Καμία'.

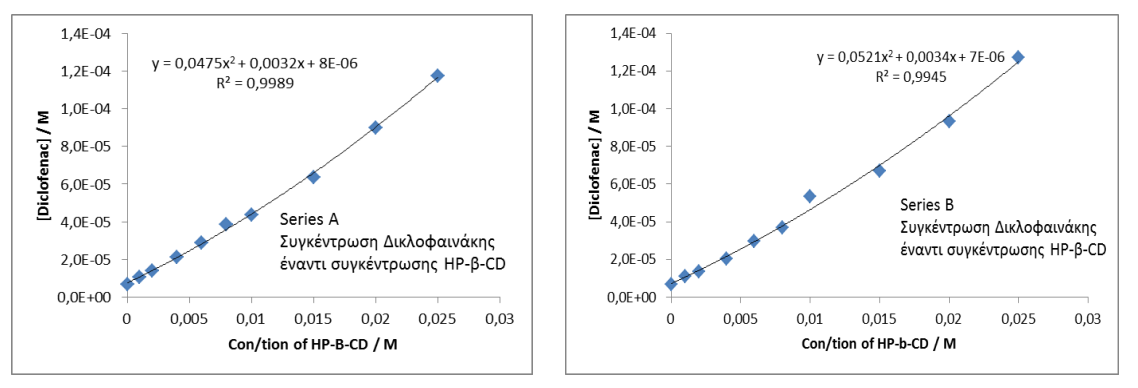

Σχήμα 1 .Συγκέντρωση Diclofenac έναντι Σχήμα 2 .Συγκέντρωση Diclofenac έναντι συγκέντρωσης HP-β-CD (σειρά Α) συγκέντρωσης HP-β-CD (σειρά Β)

## **Α2 : τοποθέτηση των σχημάτων σε διαδοχική σειρά.**

Δημιουργείτε έναν πίνακα 1x4 (1 στήλη – 4 γραμμές) και μεταφέρετε τα σχήματα στα κελία 1 και 3 κάνοντας την κατάλληλη προσαρμογή μεγέθους των σχημάτων και τις λεζάντες στα κελία 2 και 4.

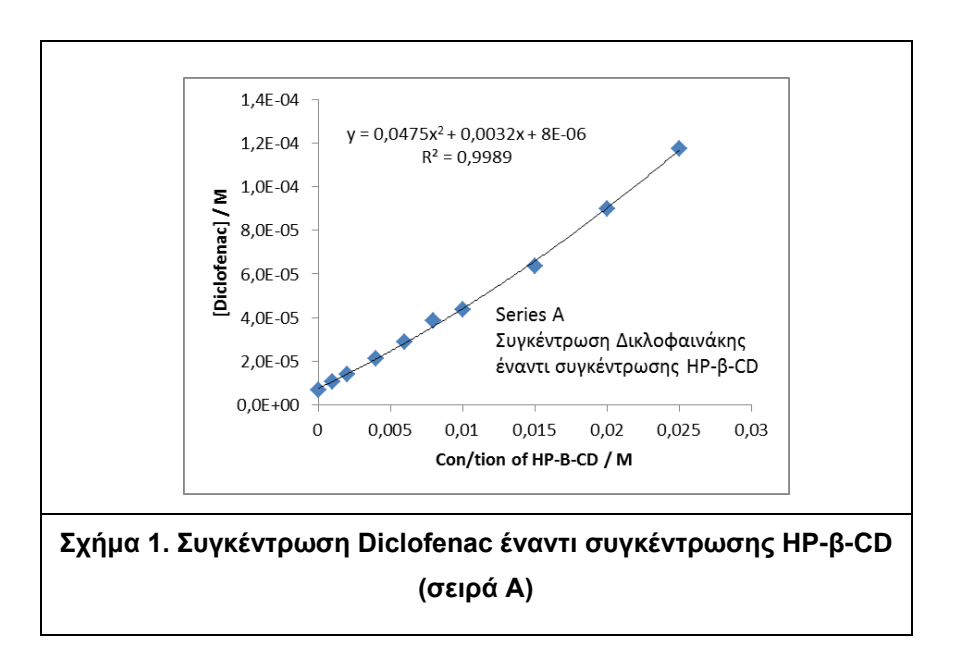

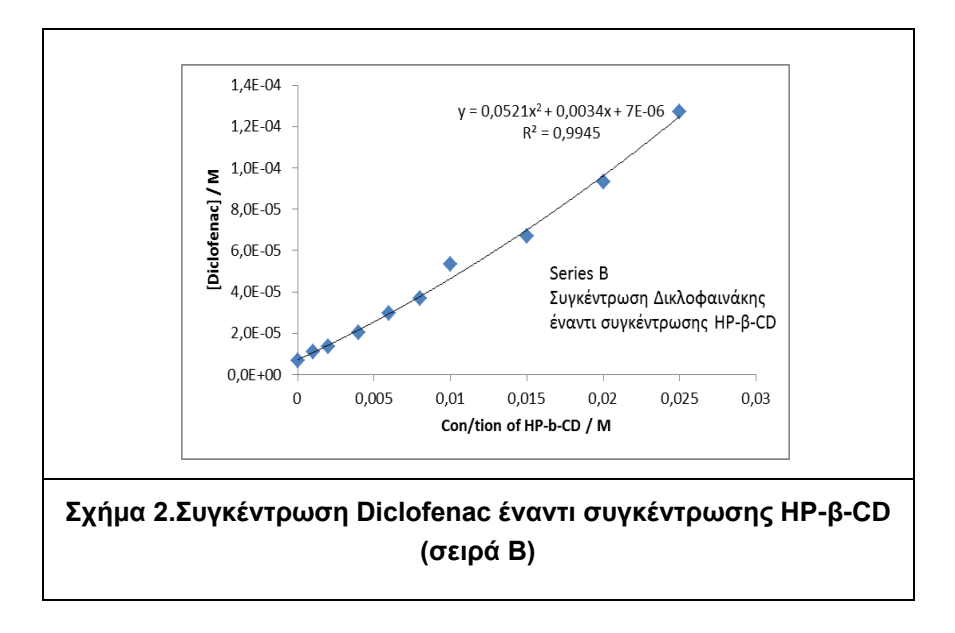

Προκειμένου να εξαφανισθούν τα περιθώρια των κελίων επιλέγουμε στη επιλογή 'Περιγράμματα και Σκίαση' την ρύθμιση 'Καμία'.

# **ΔΗΜΙΟΥΡΓΙΑ ΠΑΡΟΥΣΙΑΣΕΩΝ ΜΕ ΤΟ POWERPOINT**

Να δημιουργήσετε παρουσίαση με τον όνομα 'Parousiasi\_AM.pptx' στην οποία

:

Στα ακόλουθα Σχήματα απεικονίζεται η βασική σειρά εργαλείων του Powerpoint.

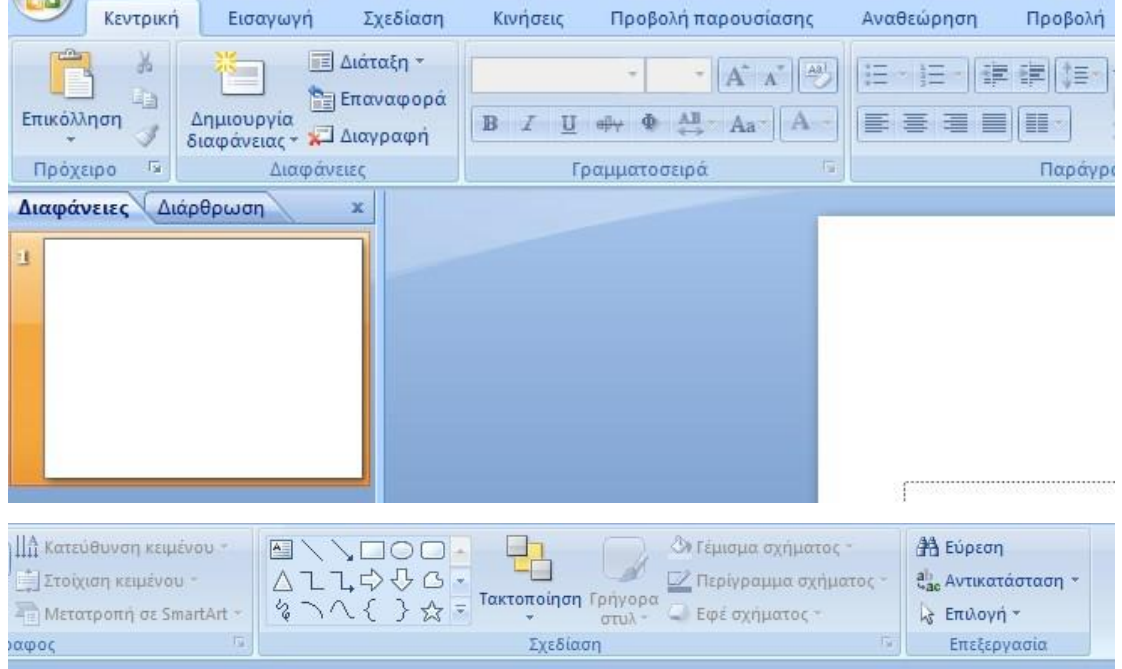

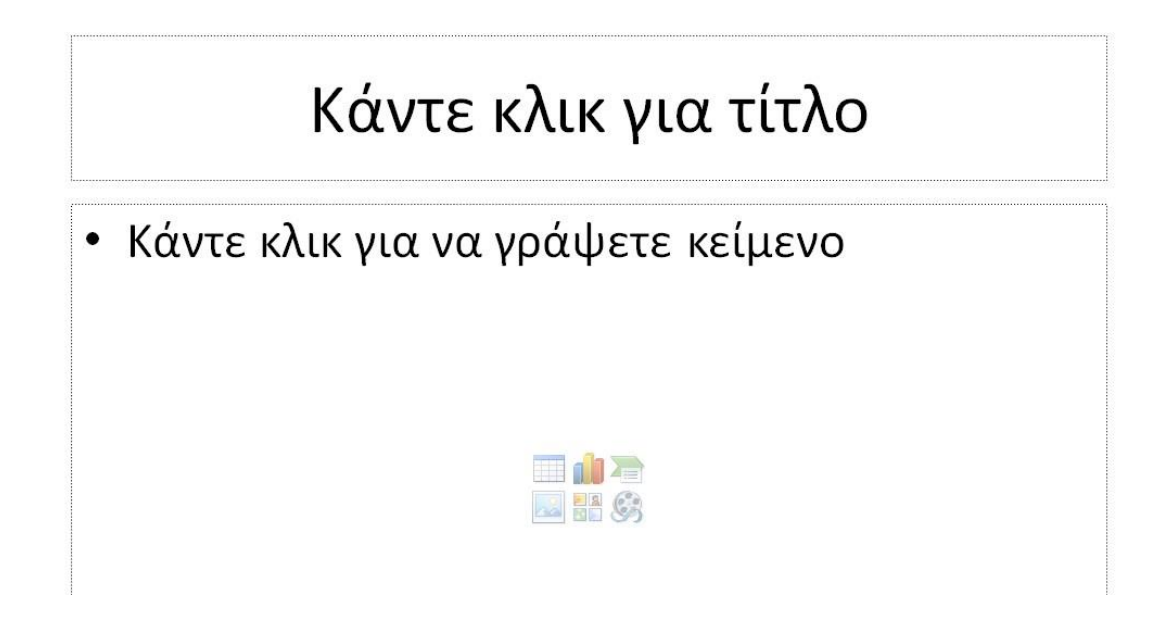

Όταν επιλέγεται την δημιουργία νέας διαφάνειας εμφανίζονται ορισμένες προεπιλογές στην νέα διαφάνεια όπως απεικονίζεται παραπάνω 'Κάνε κλικ για τίτλο' και 'Κάνε κλικ για να γράψετε κείμενο' όπως και τα χαρακτηριστικά σύμβολα για εισαγωγή πίνακα, εικόνας κ.ά.

Συμβουλή: διαγράψτε όλα τα παραπάνω εμφανιζόμενα πεδία και αφού προκύψει μια πλήρως λευκή νέα διαφάνεια χωρίς προεπιλογές τότε μπορείτε να εισάγεται τα πεδία και τα αντικείμενα της επιλογής σας.

Η εισαγωγή των αντικειμένων της επιλογής σας γίνεται από την καρτέλα 'Εισαγωγή' όπως φαίνεται στα δύο επόμενα σχήματα.

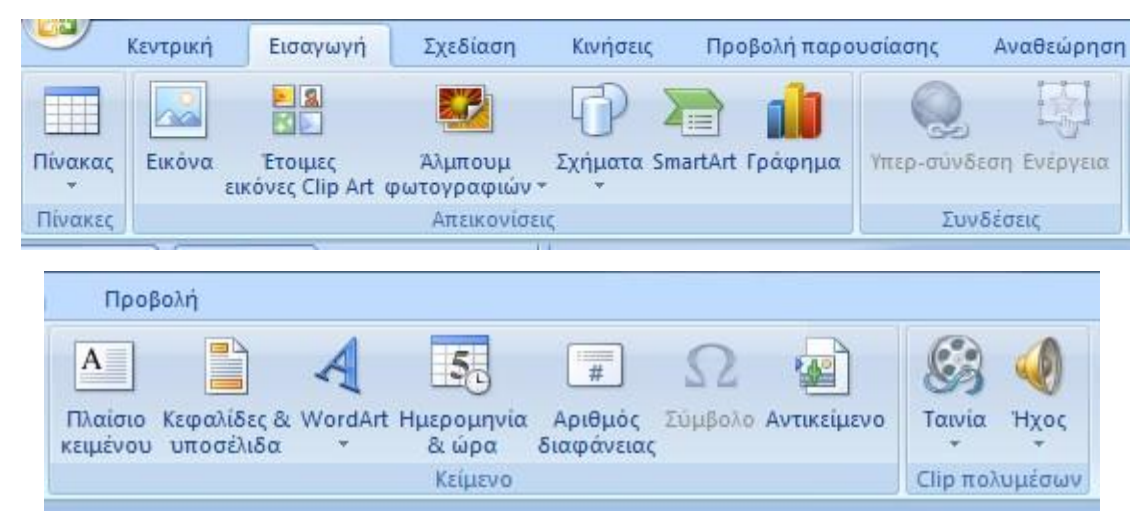

#### Α) **στην πρώτη σελίδα** θα εισάγετε τα στοιχεία σας

Ονοματεπώνυμο,

Πατρώνυμο,

Αριθμός μητρώου,

Έτος και τόπος γέννησης,

Σχολείο αποφοίτησης με μέγεθος χαρακτήρων 20 και

γραμματοσειρά δικής σας επιλογής,

Β) **στην δεύτερη σελίδα** θα δημιουργήσετε πίνακα όμοιο με τον πίνακα 1 στην άσκηση του Word, με τον αντίστοιχο τίτλο

Γ) **στην τρίτη και στην τέταρτη σελίδα** να εισάγετε τα σχήματα από το αρχείο 'FiguresLab.xlsx' (δύο σε κάθε σελίδα με τους αντίστοιχους τίτλους) που βρίσκεται στην **ηλεκτρονική πλατφόρμα ECLASS.**

Δ) **στην πέμπτη σελίδα** να εισάγετε όλα τα σχήματα χωρίς τίτλους προσαρμόζοντας κατάλληλα το μέγεθος των ώστε να χωρέσουν όλα στην ίδια σελίδα

Ε) **στην έκτη σελίδα** να γράψετε τα μαθήματα που διδάσκονται στο πρώτο εξάμηνο με δύο τρόπους (με κουκίδες και αρίθμηση).

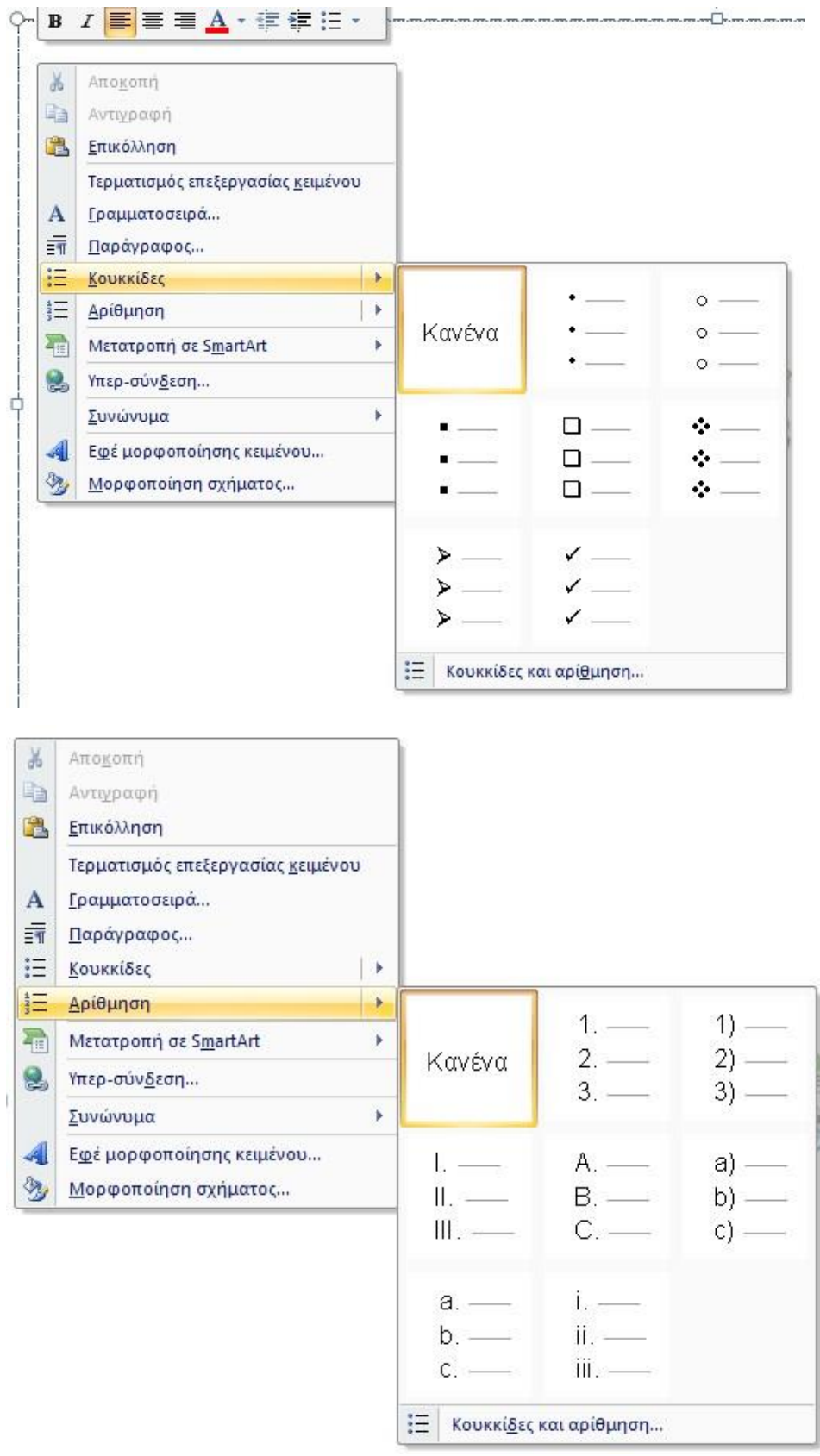

Επίσης μπορείτε να ορίσετε επιμέρους στοιχεία της παρουσίασης όπως το μέγεθος της και τον προσανατολισμό των διαφανειών όπως απεικονίζεται στα ακόλουθα σχήματα.

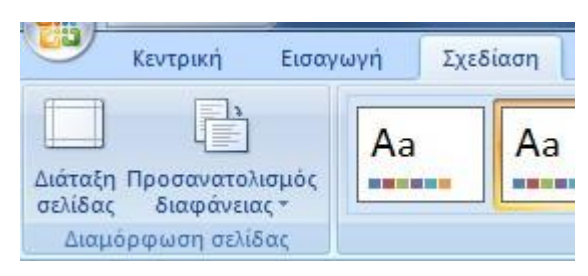

Στην '**Διαμόρφωση Σελίδας**' μπορείτε να επιλέξετε μεγαλύτερες διαστάσεις ιδιαίτερα όταν πρόκειται να κατασκευάσετε αναρτημένη παρουσίαση (Poster).

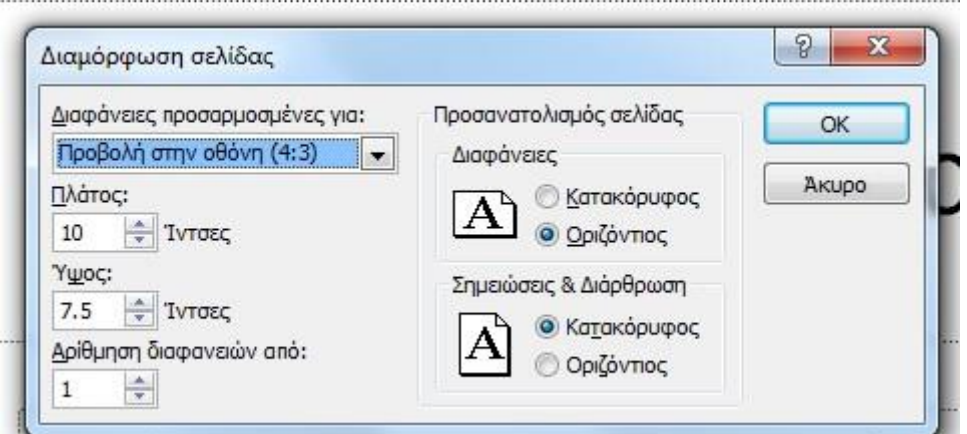

Στον 'Προσανατολισμό διαφάνειας' μπορείτε να επιλέξετε ανάμεσα σε οριζόντιο ή κατακόρυφο.

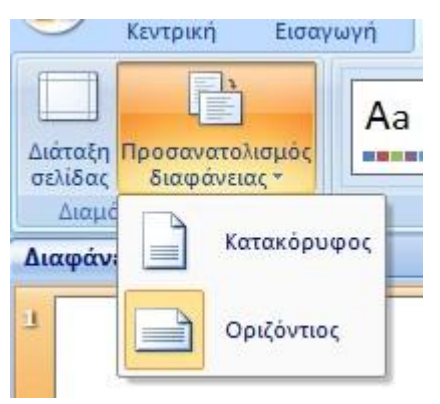

Επίσης μπορείτε να επιλέξετε διαφορετικό υπόβαθρο από το λευκό που έχει ορισθεί εξαρχής. Συγκεκριμένα στην καρτέλα 'Σχεδίαση' και στην επιλογή 'Θέματα' μπορείτε να επιλέξετε το υπόβαθρο που θα εμφανίζεται σε όλες ή σε επιλεγμένες διαφάνειες.

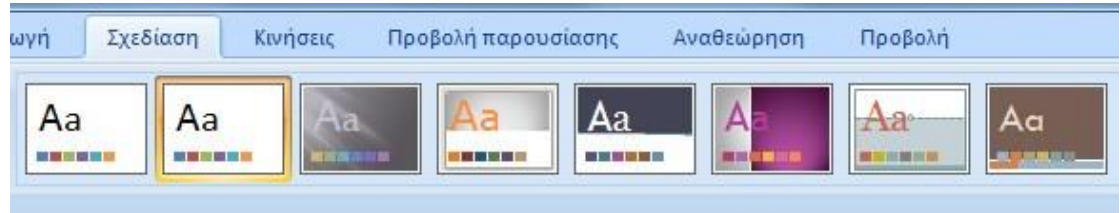

Όπως απεικονίζεται στο ακόλουθο σχήμα έχει προστεθεί το υπόβαθρο και μπορείτε να προσθέσετε τα στοιχεία της επιλογής σας πάνω σε αυτό.

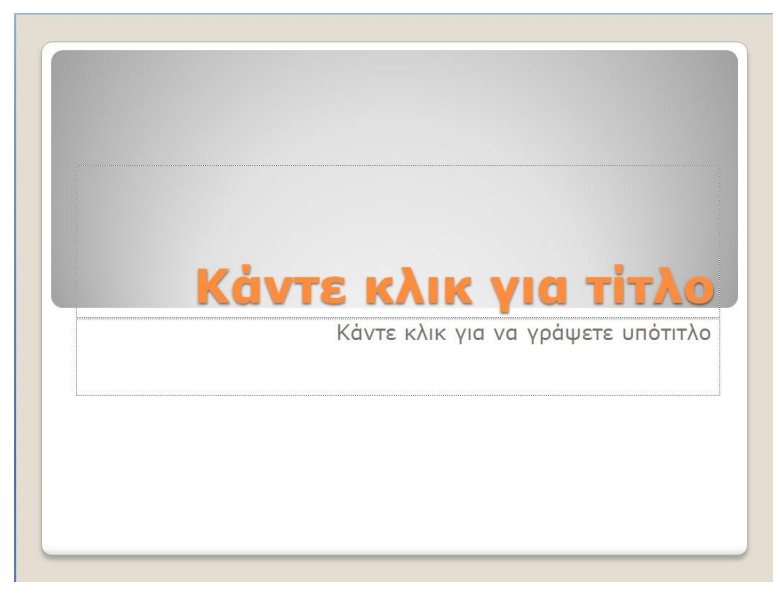

Επίσης μπορεί να προστεθεί αντί για υπόβαθρο, φόντο στην διαφάνεια πατώντας το δεξιό πλήκτρο του ποντικιού πάνω στην διαφάνεια και επιλέγοντας '**Μορφοποίηση φόντου**'.

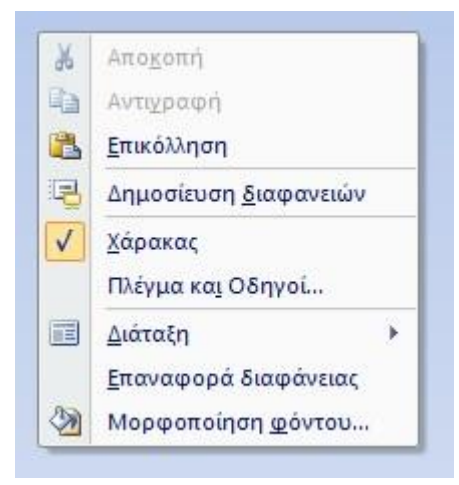

Εμφανίζονται επιλογές σε δύο καρτέλες 'Γέμισμα' και 'Εικόνα' όπου μπορούμε να κάνουμε τις επιθυμητές τροποποιήσεις.

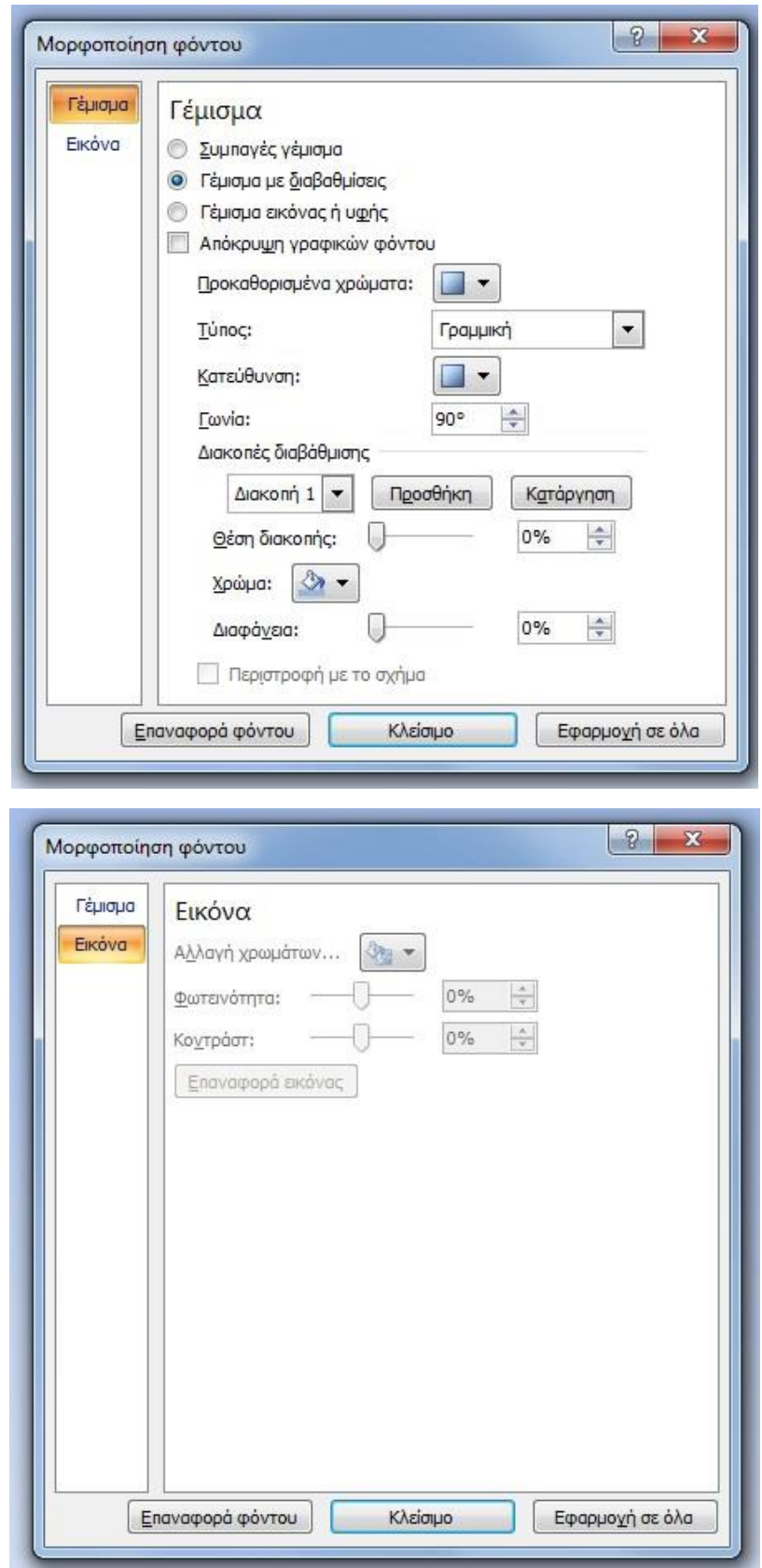

Επίσης μπορείτε να επιλέξετε συγκεκριμένα πεδία σε κάθε διαφάνεια πατώντας το δεξιό πλήκτρο του ποντικιού πάνω στην διαφάνεια και επιλέγοντας '**Διάταξη**' όπως απεικονίζεται στην ακόλουθη εικόνα.

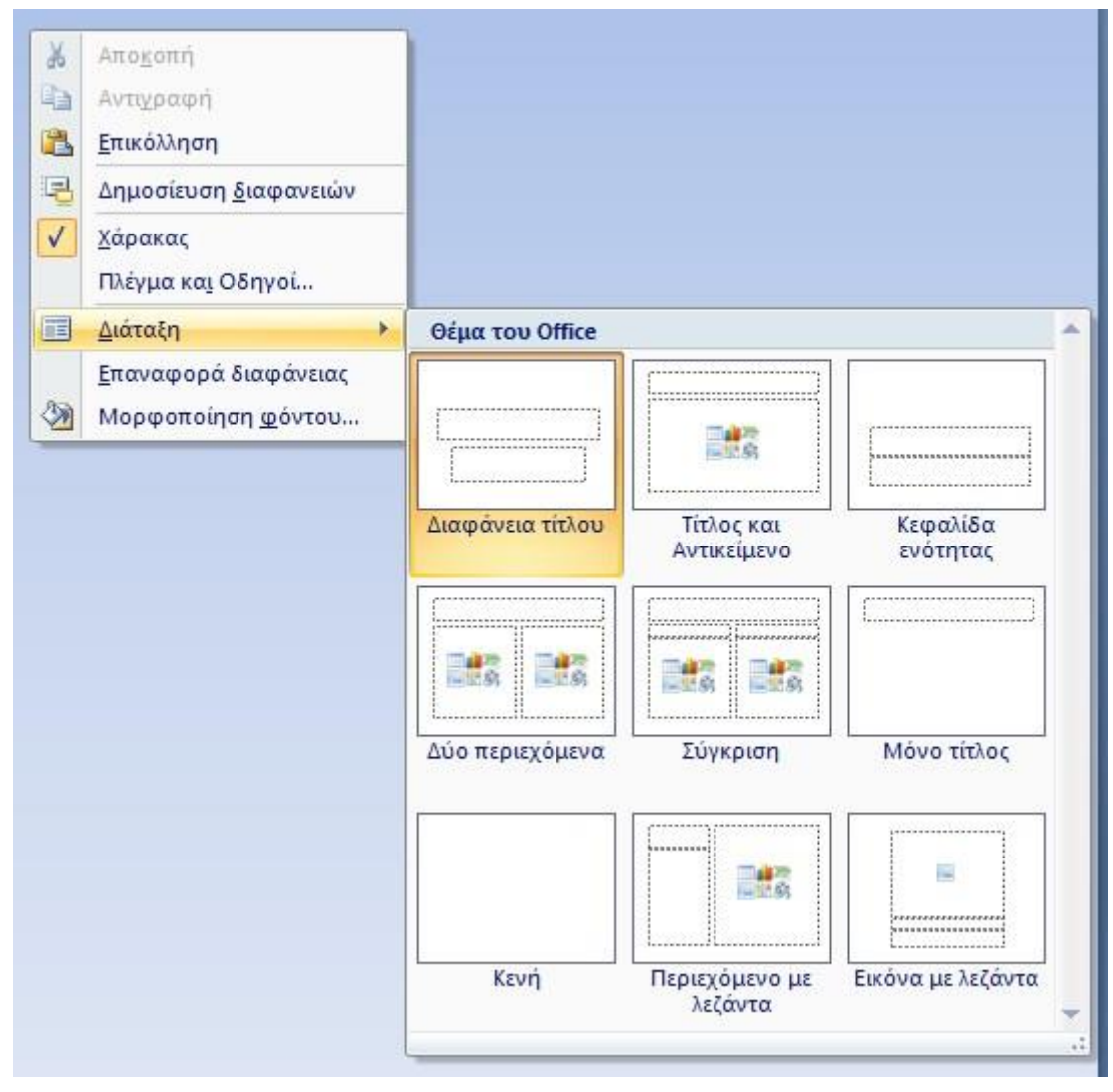

Μπορείτε να εισάγετε κεφαλίδα και υποσέλιδο καθώς και τον αριθμό διαφάνειας σε κάθε διαφάνεια πηγαίνοντας στην καρτέλα '**Εισαγωγή**' και επιλέγοντας '**Κεφαλίδες & Υποσέλιδα**' όπως απεικονίζεται στην ακόλουθη εικόνα.

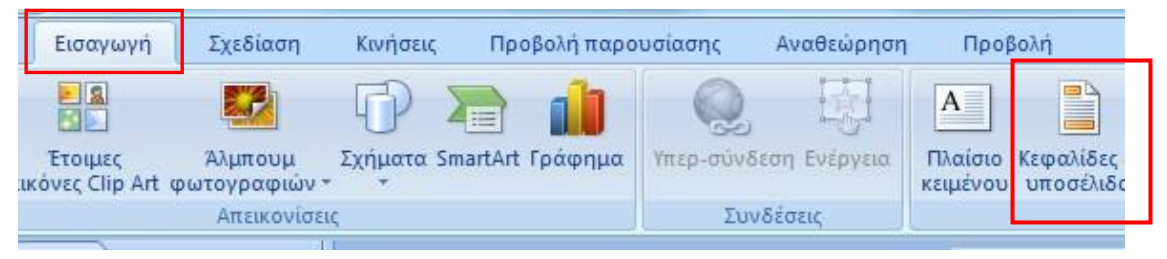

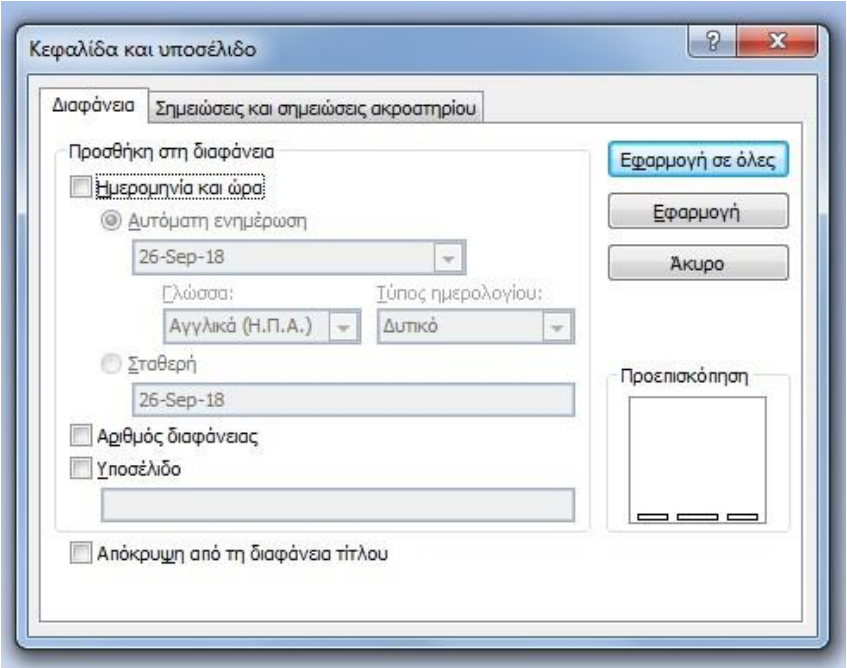

Επίσης μπορείτε να εισάγετε τα παραπάνω στοιχεία και στις σημειώσεις που τυχόν παρέχεται στο ακροατήριο.

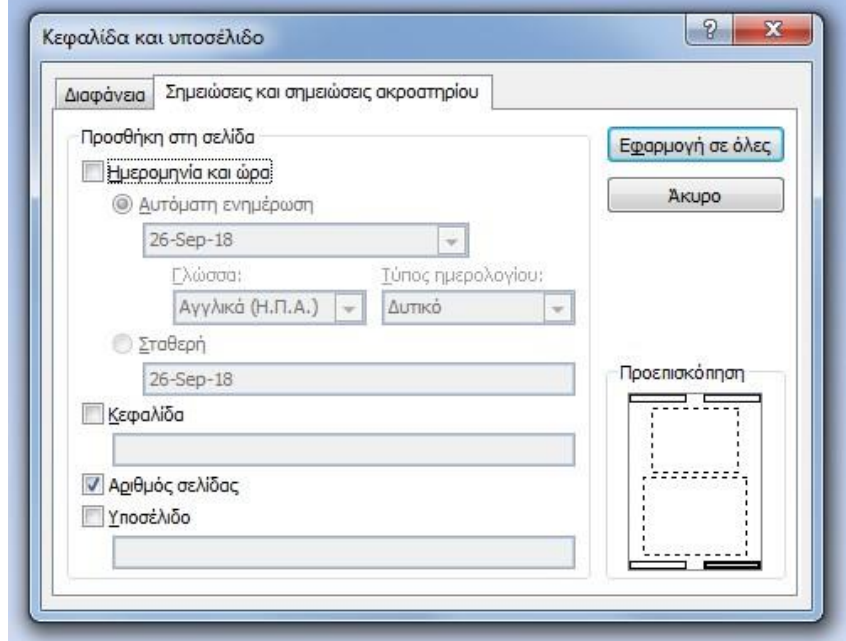

Να αποθηκεύσετε την παραπάνω παρουσίαση στον φάκελο εργασίας σας με το όνομα '**Parousiasi\_AM.pptx**' όπου **ΑΜ είναι Αριθμός Μητρώου σας**.